02.04.2020

# PORTMAN Portfolio Analyzer

How to get started

Vitec Aloc/IC Version 1.0 This document is based on the underlying system PORTMAN 7.25

**MVITEC** 

## Contents

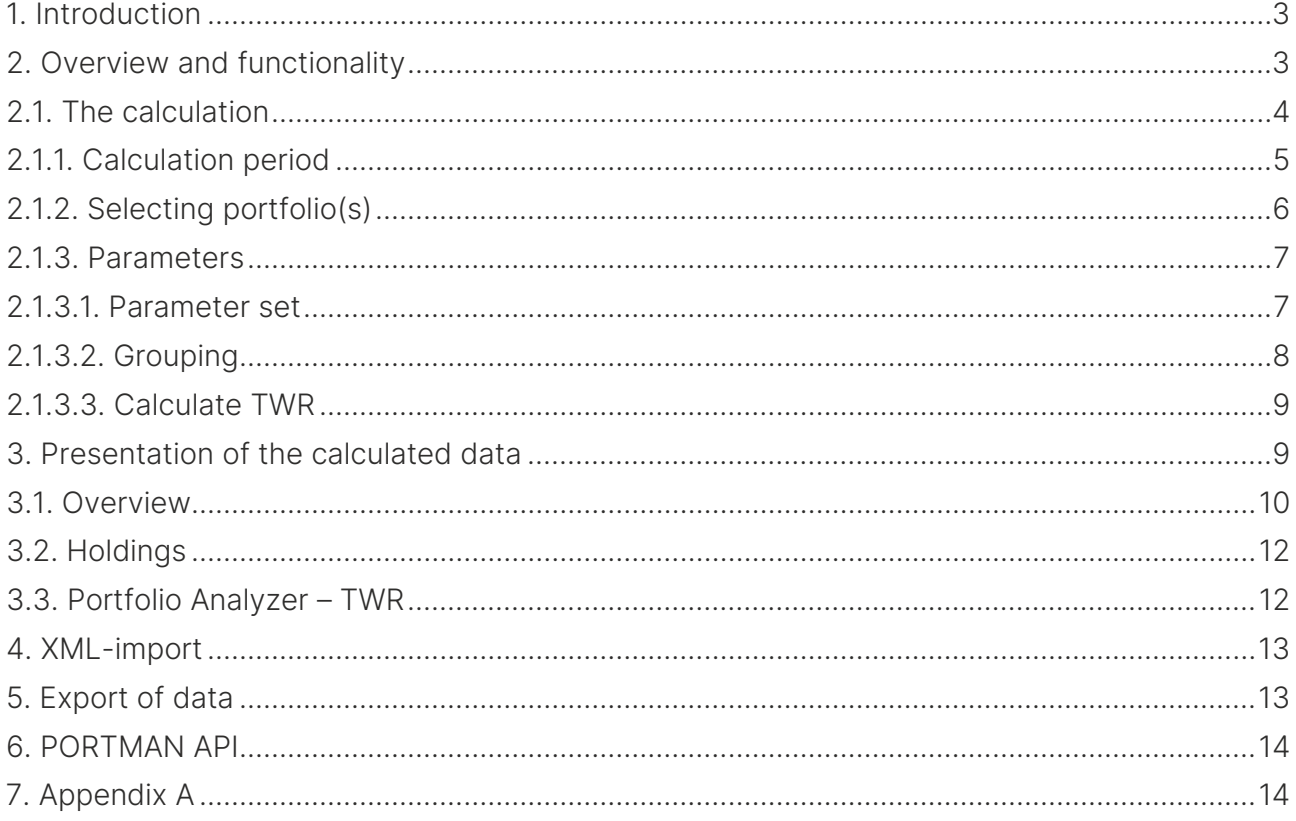

# <span id="page-2-0"></span>1. Introduction

The purpose of Portfolio Analyzer is to give the front and middle offices an easier day and a better overview across portfolios. This is done by providing more calculated data directly in the client – holdings, Market value, returns and key-figures.

Portfolio Analyzer is designed in a flexible user interface by using "drag and drop" functionality and you can "slice and dice" data as you wish. This means that it is possible to break down data and create views setup for different purposes.

The following sections will describe how to get started using Portfolio Analyzer.

# <span id="page-2-1"></span>2. Overview and functionality

Portfolio Analyzer is a separate module located in the menu on the left side of PORTMAN. You can only select the module, if the configuration allows it.

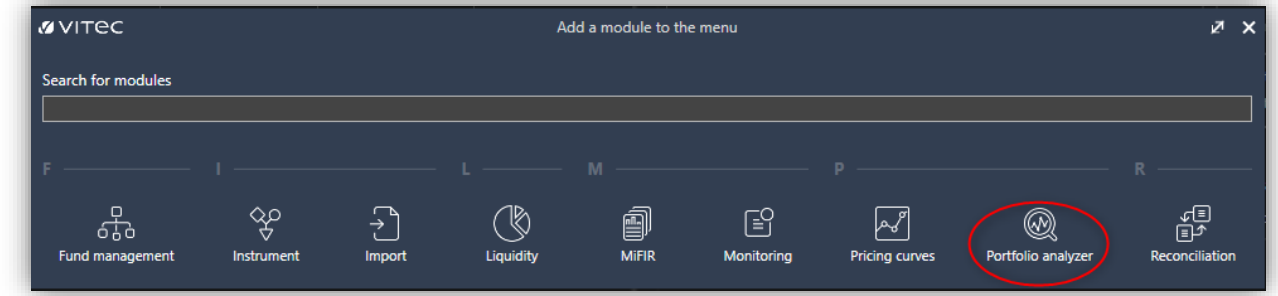

Once clicked, the module is to find in the Quick menu on the left side of PORTMAN, until the module or PORTMAN is closed.

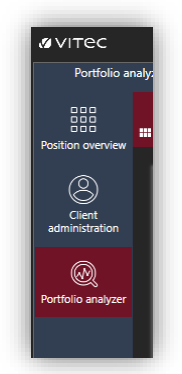

If you wish to save the icon in the Quick menu, you can save the setup in your profile (see "Profiles and Views – How to get started).

The first step of the Portfolio Analyzer is to set up calculation parameters. Only when they are configured, data will be displayed. The data are shown in three sub-cards.

- Overview
- Holdings
- TWR

Portfolio Analyzer operates with three currency concepts:

- 1. Base currency (BAS)
- Customer currency 2. Local currency (LOC)
- Security currency
- 3. Account currency

The calculation is conducted in base currency, and the currency code is shown on the right side of the header. Make sure you have the same base currency to all portfolios.

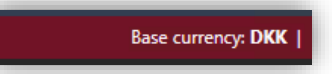

### <span id="page-3-0"></span>2.1. The calculation

On the left side of the screen, the Calculation parameters are located. It is not possible to start the calculation before the parameters have been set up.

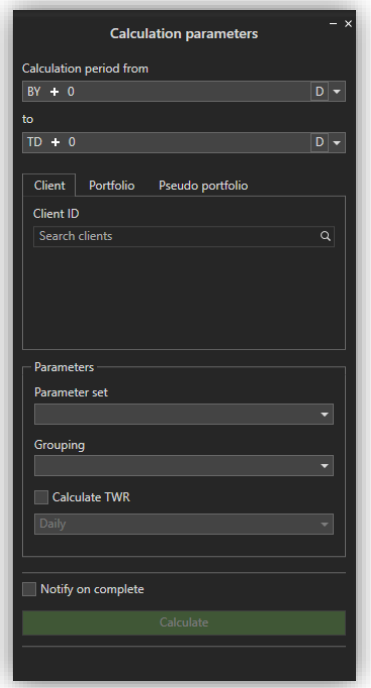

While the calculation job is running, it is possible to:

- Select if you want to have a notification, when the job is done
- Cancel the job

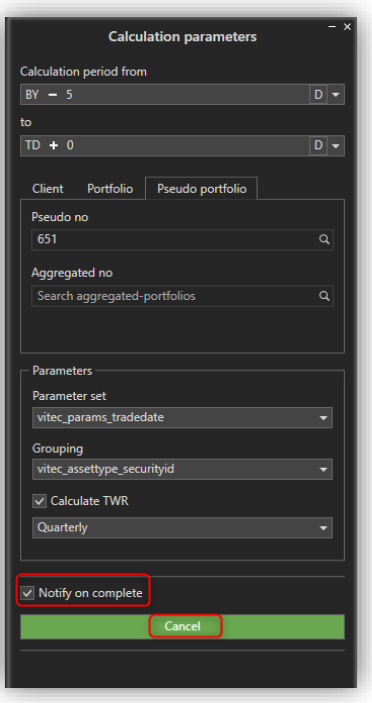

The notification will show up in the bottom right corner, even if you e.g. have minimized PORTMAN to do something else, while the job is running.

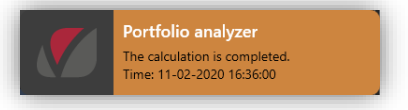

When the calculation is finished, some of the most important Calculation parameters will show in the header:

- Period
- Client or portfolio name

Then it is easier to minimize the card to the left (also called collapse), leaving more space for all the calculated data.

In the next sections, there will be a brief explanation of the different parameters.

#### <span id="page-4-0"></span>2.1.1. Calculation period

The calculation period is a defined period of time, for which the calculation is conducted. The period can be up to a maximum of 50 years back and forth in time.

When choosing the calculation period, it is possible to use date macros. As default, the period is set to "Begin of year" (BY) and "Today" (TD), but it is possible to choose from several date macros.

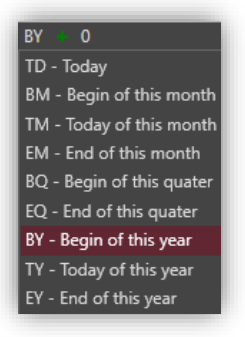

The date macro can be adjusted by clicking on the "plus", which changes it to "minus" and type in a number in the same notation as the date macro (days / months / quarters / years).

If you find it easier to type a specific date, this is also possible - just click on "D" to switch to date selection.

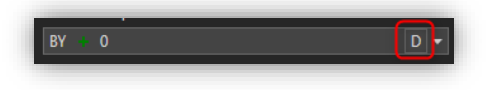

#### <span id="page-5-0"></span>2.1.2. Selecting portfolio(s)

Portfolios can be selected in three different ways:

1. Client

Choose one client – the calculation will be conducted for all of the client's portfolios.

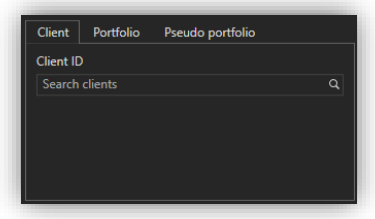

2. Portfolio

Choose a client and a portfolio, and add it to the list of portfolios to be included in the calculation – a maximum of 30 portfolios can be added.

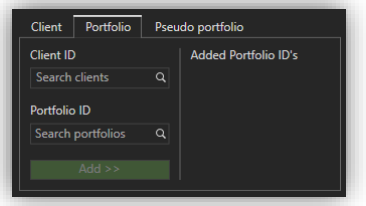

3. Pseudo portfolio

Choose a pseudo portfolio or an aggregated portfolio – then the calculation will be

done for all associated portfolios in either the pseudo portfolio or the aggregated portfolio.

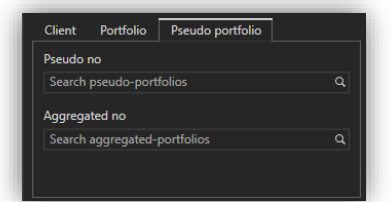

All selected portfolios must have the same base currency – PORTMAN makes a validation of this.

#### <span id="page-6-0"></span>2.1.3. Parameters

Before it is possible to start the calculation, calculation parameters must be set up, including Parameter set and Grouping.

#### <span id="page-6-1"></span>2.1.3.1. Parameter set

It is possible to import different parameter sets and choose between them before starting the calculation. For each parameter set, it is possible to view the setup by using mouse over.

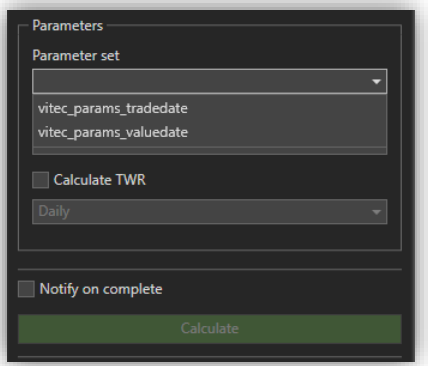

As default, two parameter sets are available, but more sets can be imported.

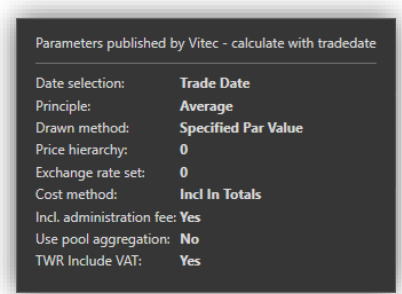

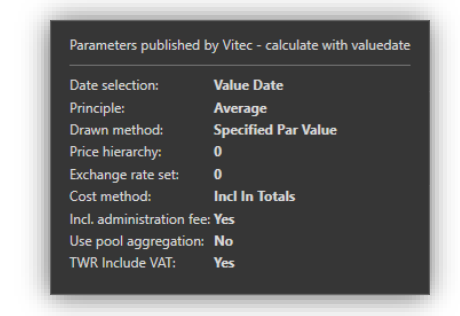

<span id="page-7-0"></span>A description of the different parameters in the parameter set is available in Appendix A.

#### 2.1.3.2. Grouping

Grouping has two purposes:

- 1. Being used in the TWR-calculation
- 2. Being used for the possibility of classification in grids (using Group panel)

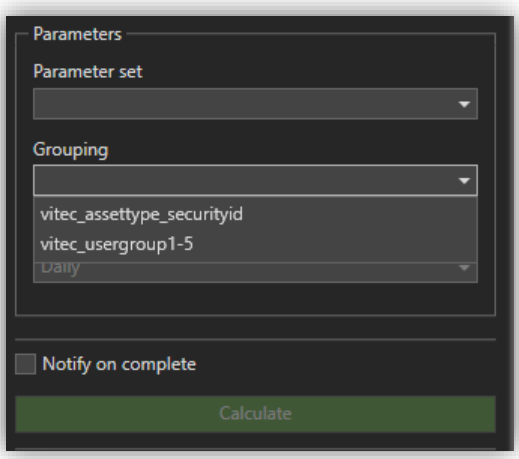

As default, three groupings are available:

- 1. None
- 2. Vitec\_assettype\_SecurityID Grouping on Asset type and Security ID
- 3. Vitec\_Usergroup1-5 Grouping on User defined 1-5, makes the first 5 user-defined fields available in Holdings

Groupings are available in PORTMAN by using import.

#### <span id="page-8-0"></span>2.1.3.3. Calculate TWR

By selecting calculation of TWR, it is also necessary to decide the frequency of the time series. The options available for the frequency depends on the length of the selected period.

![](_page_8_Picture_184.jpeg)

### <span id="page-8-1"></span>3. Presentation of the calculated data

Once the calculation is completed, the data is displayed in three different sub-cards:

- 1. Overview
- 2. Holdings
- 3. TWR

In the header of Portfolio Analyzer, some of the most important calculation parameters are shown.

- Period
- Client or portfolio name

This makes it possible for the user to minimize the Calculation parameters to the left, leaving more space for all the calculated data.

Portfolio Analyzer operates with three currency concepts:

- 4. Base currency (BAS) Customer currency
- 5. Local currency (LOC) Security currency
- 6. Account currency

The header also shows the base currency code in which the calculation is conducted (BAS). It is only possible to make the calculation, if the chosen portfolios are in the same base currency.

![](_page_9_Figure_2.jpeg)

### <span id="page-9-0"></span>3.1. Overview

Overview shows the Market value and other summarized data across the selected portfolios in base currency. All calculated values are displayed at both the beginning of the period (BOP) and the end of the period (EOP).

![](_page_9_Picture_53.jpeg)

In order to break down these sums, a graphical illustration (1) is shown. The graphical illustration makes it possible to see the percentage distribution. By selecting one of the pieces, the holdings (2) behind the percentage distribution is displayed.

By default, the illustration shows the percentage distribution by asset type and the summarized Market value (in base currency and End Of Period) in the middle of the pie-chart.

![](_page_10_Figure_3.jpeg)

Between the illustration and Holdings grid, there is a relation (working both ways):

- 1. By selecting an area in the graph, the underlying Holdings are shown in the Holdings grid below.
- 2. By setting up a filter in the Holdings grid, the percentages and market value will change in the graph.

It is possible to reset by selecting:

- 1. Clear selection
- 2. Clear grid filter

In the graph, a structure with drill-down functionality is set up. This is done by setting up Levels (up to 5 levels) and using the navigation to drill up and down. It is possible to choose between 10 different fields for each Level.

![](_page_10_Figure_11.jpeg)

![](_page_10_Picture_109.jpeg)

The fields named "Group 1-5 value" is referring to fields in the chosen Grouping (Calculation parameters).

### <span id="page-11-0"></span>3.2. Holdings

In Holdings, it is possible to analyze the holdings further by breaking down to the individual transactions. Again, there is a relation between the selected holding and the transactions shown in Transactions.

![](_page_11_Figure_4.jpeg)

As shown in the figure above, it is possible to customize the display with group panels, group summaries and calculated columns:

- Group panel Split data into groups by using drag & drop
- Group summary Set up simple expressions for showing sum, min., max., avg. and/or count of rows for each group
- Calculated column Insert own calculated columns (calculation on row base)

When finished setting up the layout, the settings can be saved in a View.

The mentioned functions are described in detail in PORTMAN Help.

### <span id="page-11-1"></span>3.3. Portfolio Analyzer – TWR

If you want to look at TWR, you must select TWR in Calculation parameters and choose the frequency of the time-series.

TWR and MWR are displayed in a tree-structure reflecting the chosen Grouping structure in Calculation parameters. In this tree, it is possible to see time- and money-weighted returns.

When selecting a row in the tree, the associated time-series is shown – both in a grid and graphically.

![](_page_12_Picture_97.jpeg)

## <span id="page-12-0"></span>4.XML-import

Parameter sets and Groupings are imported. As a starting point there are two parameter sets and two groupings imported. If more needs, they can be imported later.

For development of new Grouping-scripts, please contract PORTMAN support for more information.

# <span id="page-12-1"></span>5.Export of data

In all grids, it is possible to export data to e.g. Excel, but there are different ways.

• Print

It is possible to choose the following different types of files:

**PDF** File **P** HTML File **ED** MHT File  $\overline{m}$  RTF File **图 DOCX File** 图 XLS File **雪 XLSX File** 图 CSV File **四** Text File <sup>e</sup> Image File

• Export Export to Excel

### <span id="page-13-0"></span>6.PORTMAN API

By using PORTMAN API, it is possible to get almost the same fields as in Portfolio Analyzer without opening PORTMAN. Please contact PORTMAN support for more information.

# <span id="page-13-1"></span>7.Appendix A

Possible parameters in the parameter set:

![](_page_13_Picture_161.jpeg)